# **Molida** 사용자 매뉴얼

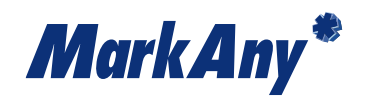

MarkAny Confidential | ©2021 MarkAny Inc.

기술지원 **1544-1204(**내선**5**번**)** 운영시간 **09:00 ~ 18:00 (**토**·**일**·**공휴일 휴무**)**

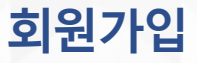

#### 몰리다 서비스 이용을 위한 회원 가입 절차 입니다.

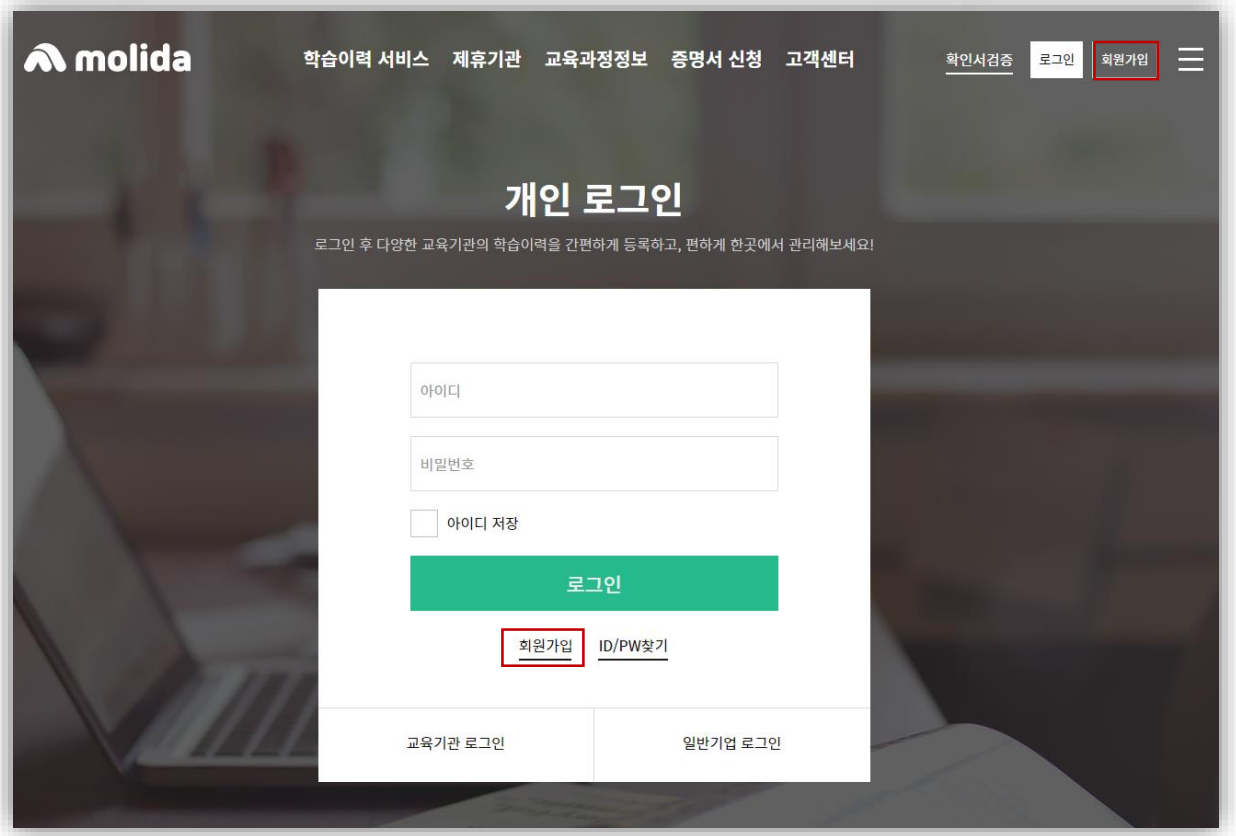

## 로그인 페이지의 회원가입 또는 상단의 회원가입 버튼을 통해 회원가입 페이지로 이동이 가능 합니다.

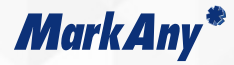

#### 회원가입

#### 몰리다 서비스 이용을 위한 회원 가입 절차 입니다.

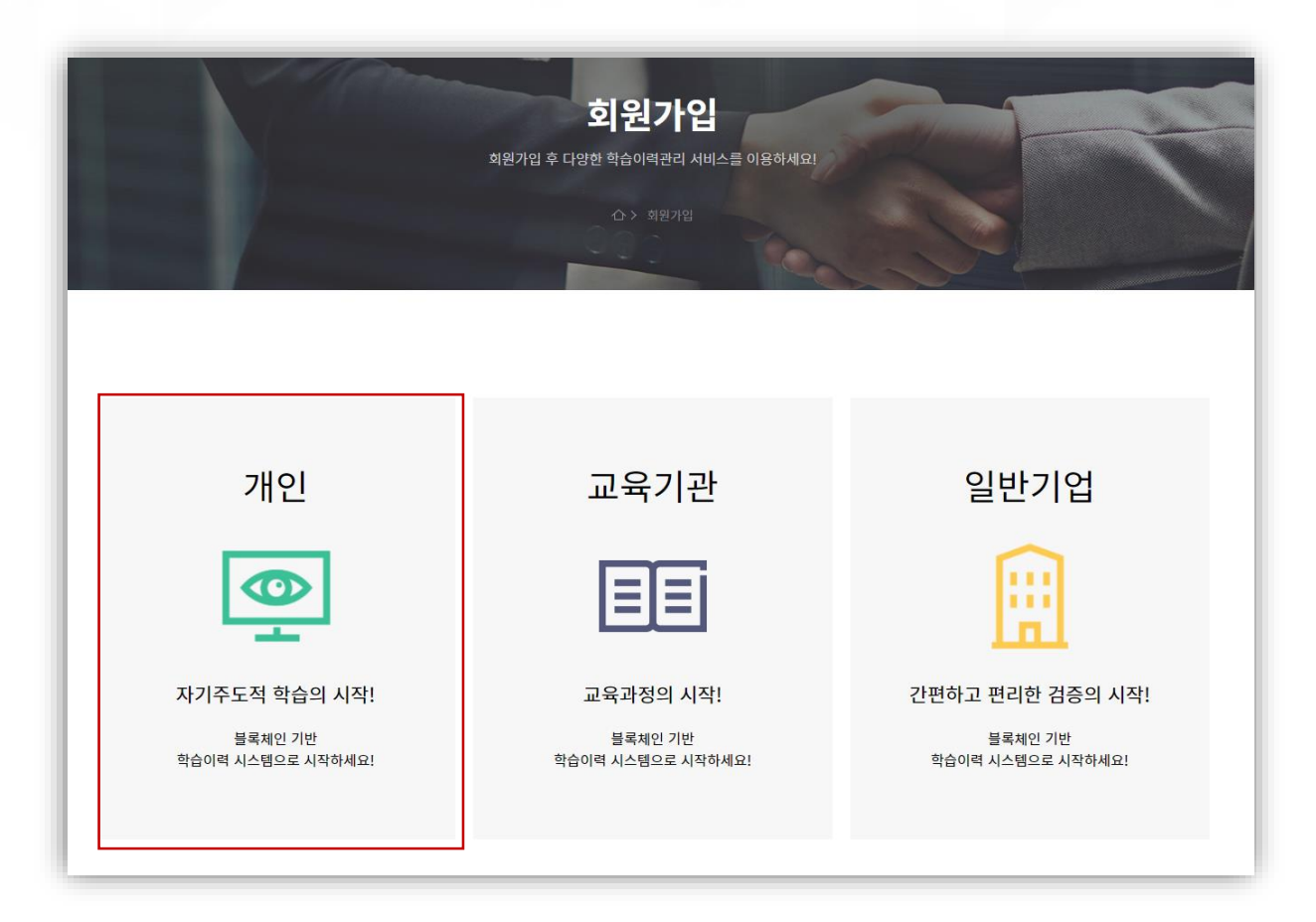

#### 회원 가입 유형중 '개인'을 선택

MarkAny Confidential | ©2021 MarkAny Inc.

## 이용약관 및 개인정보 처리방침, 개인정보 3자 제공동의에 동의 하여야 서비스 이용이 가능합니다(필수)

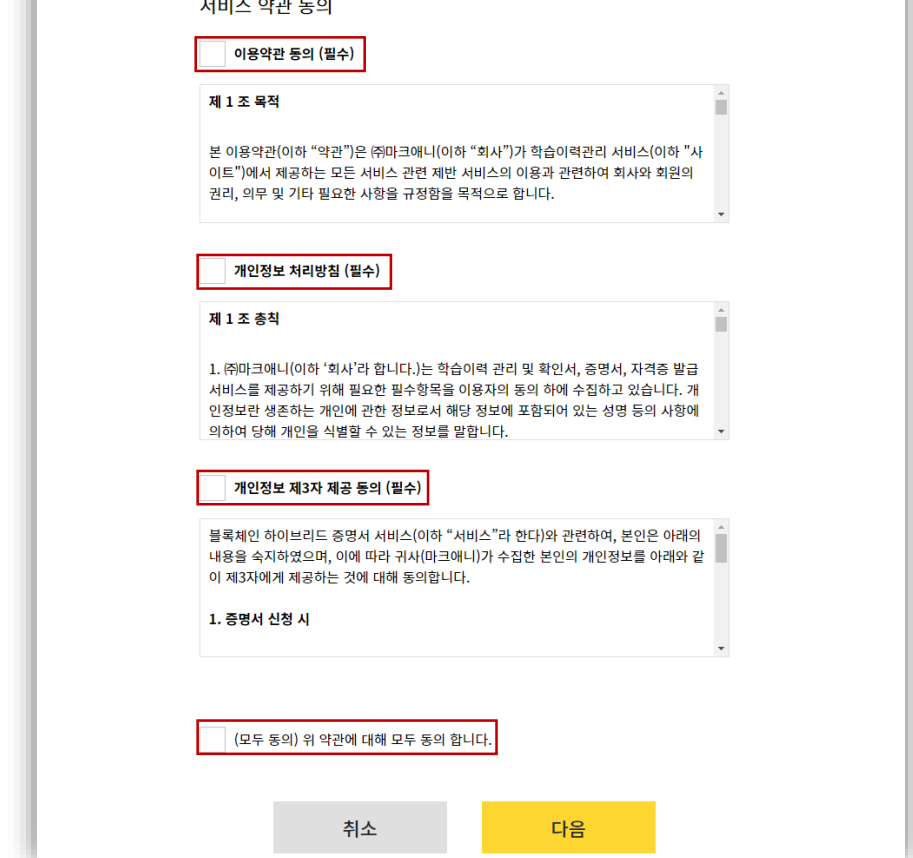

**MarkAny**\*

#### 회원가입

몰리다 서비스 이용을 위한 회원 가입 절차 입니다.

**MarkAny**\*

#### 몰리다 서비스 이용을 위한 회원 가입 절차 입니다.

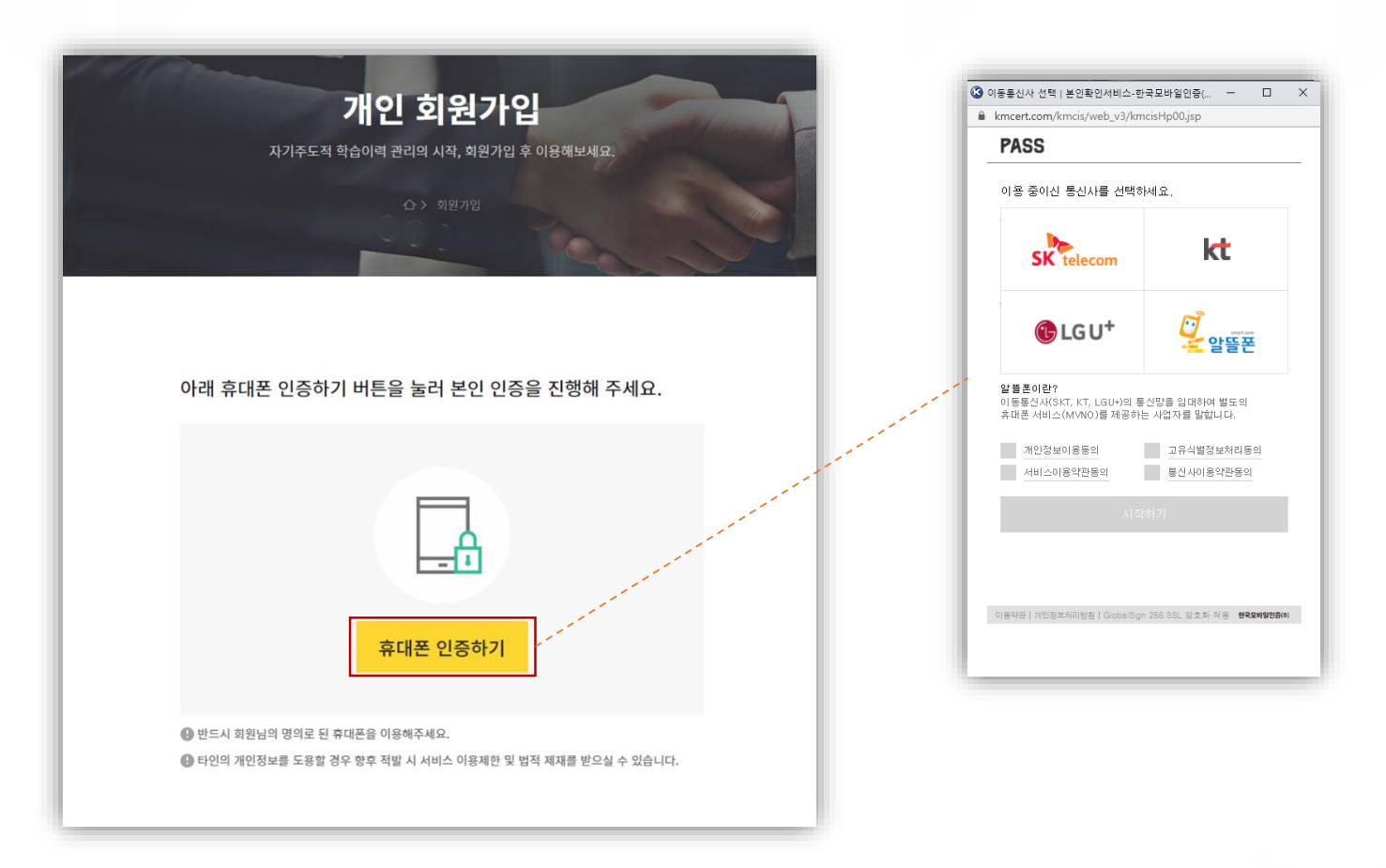

#### 휴대폰 인증을 통해 본인인증 절차를 진행

#### 회원가입

**MarkAny**\*

#### 몰리다 서비스 이용을 위한 회원 가입 절차 입니다.

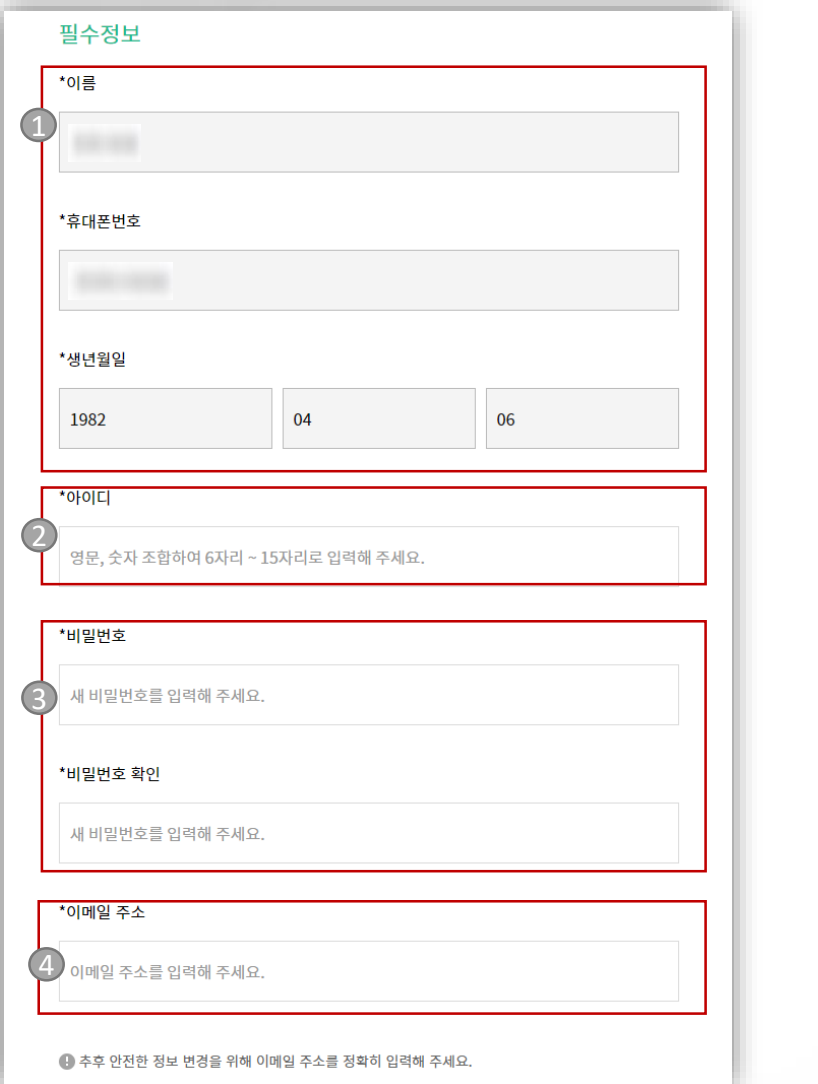

필수정보

본인인증을 통해 자동입력

아이디 입력 (영문, 숫자 조합 6~15자리)

비밀번호 입력

이메일 주소 입력

## 회원가입

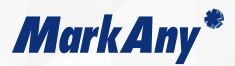

#### 몰리다 서비스 이용을 위한 회원 가입 절차 입니다.

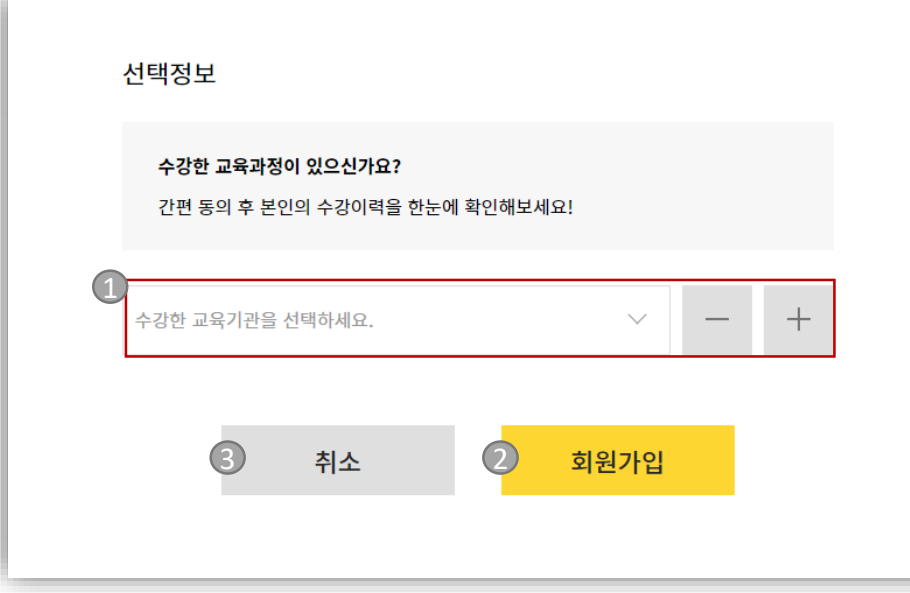

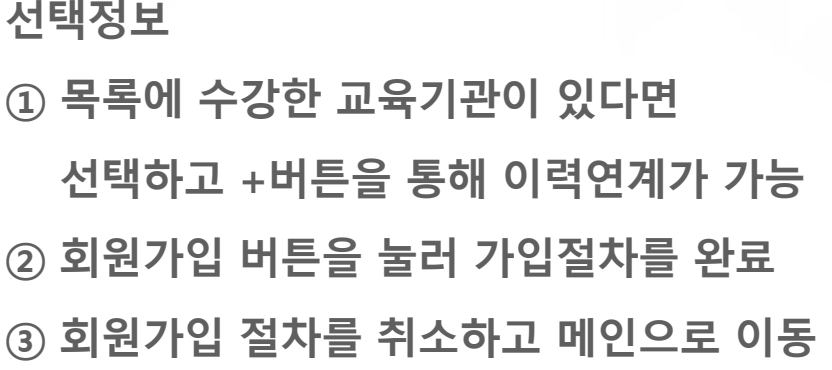

### 증명서신청

**MarkAny**\*

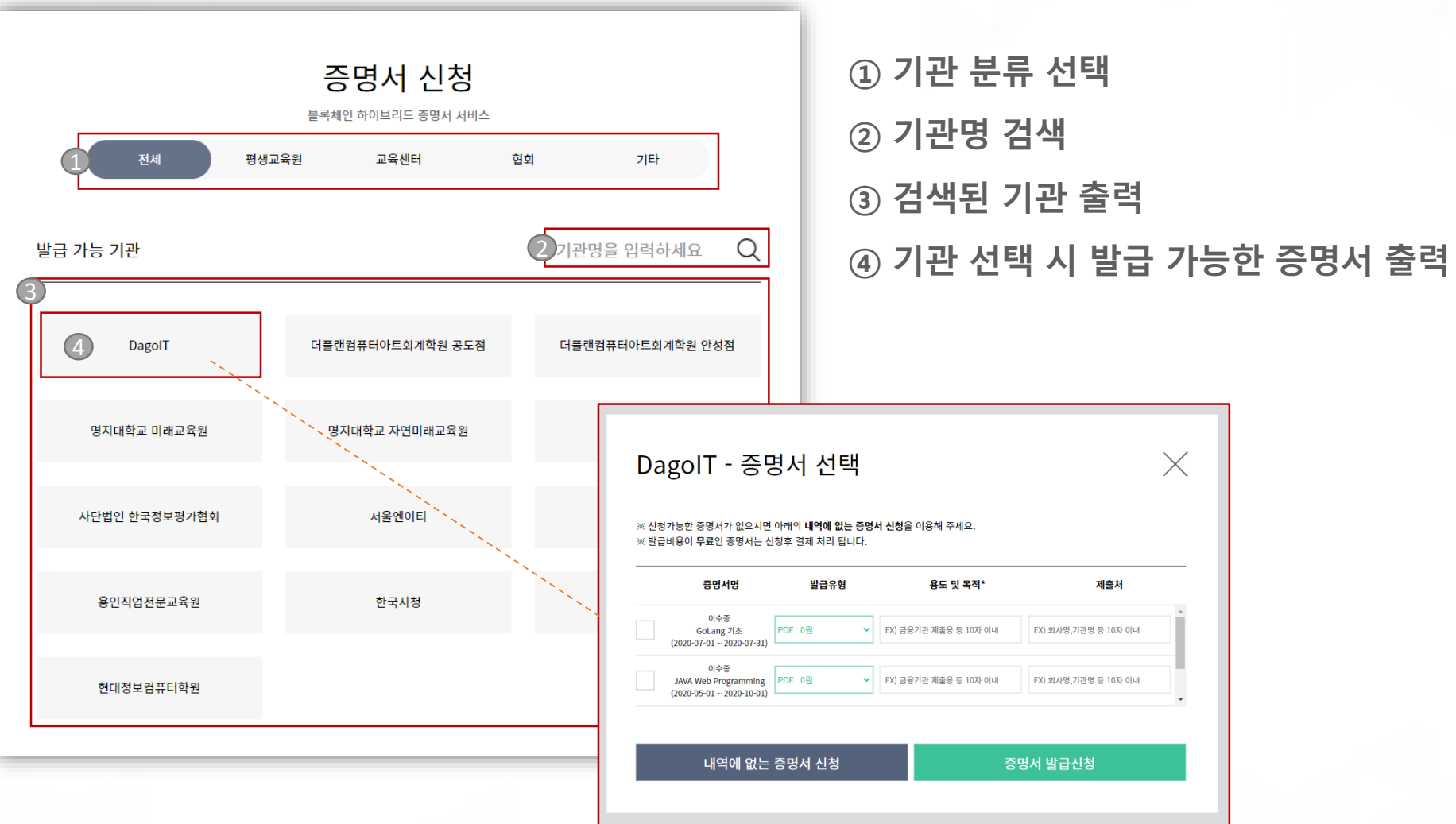

#### 증명서신청**>** 증명서발급신청

**MarkAny\*** 

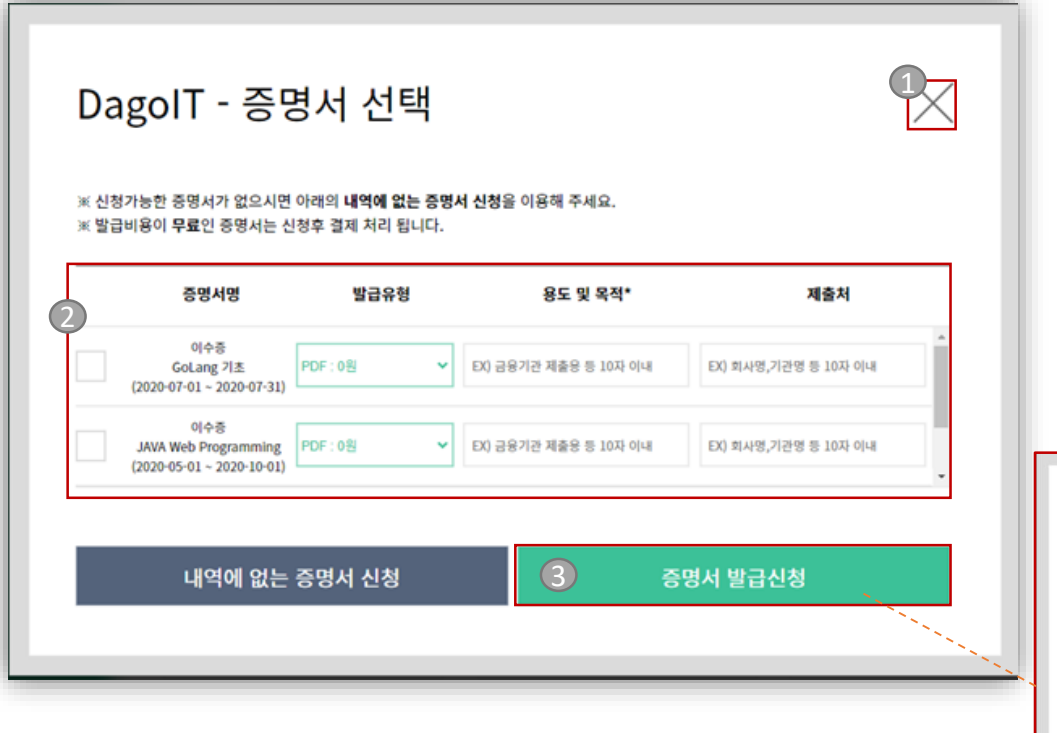

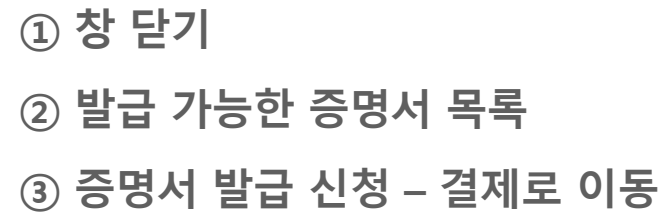

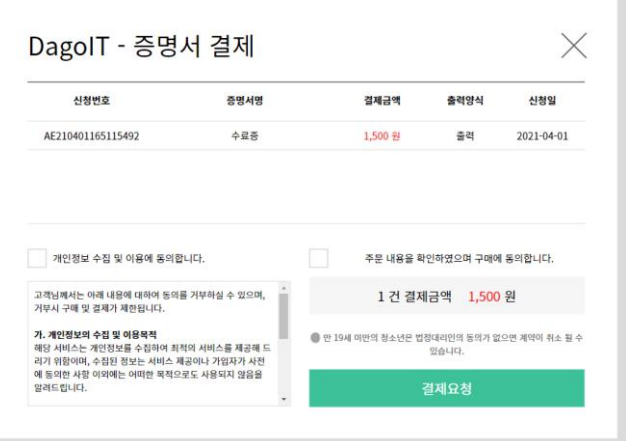

#### 증명서신청**>** 증명서발급신청

**MarkAny\*** 

각 기관에서 발급하는 증명서를 신청 할 수 있습니다.

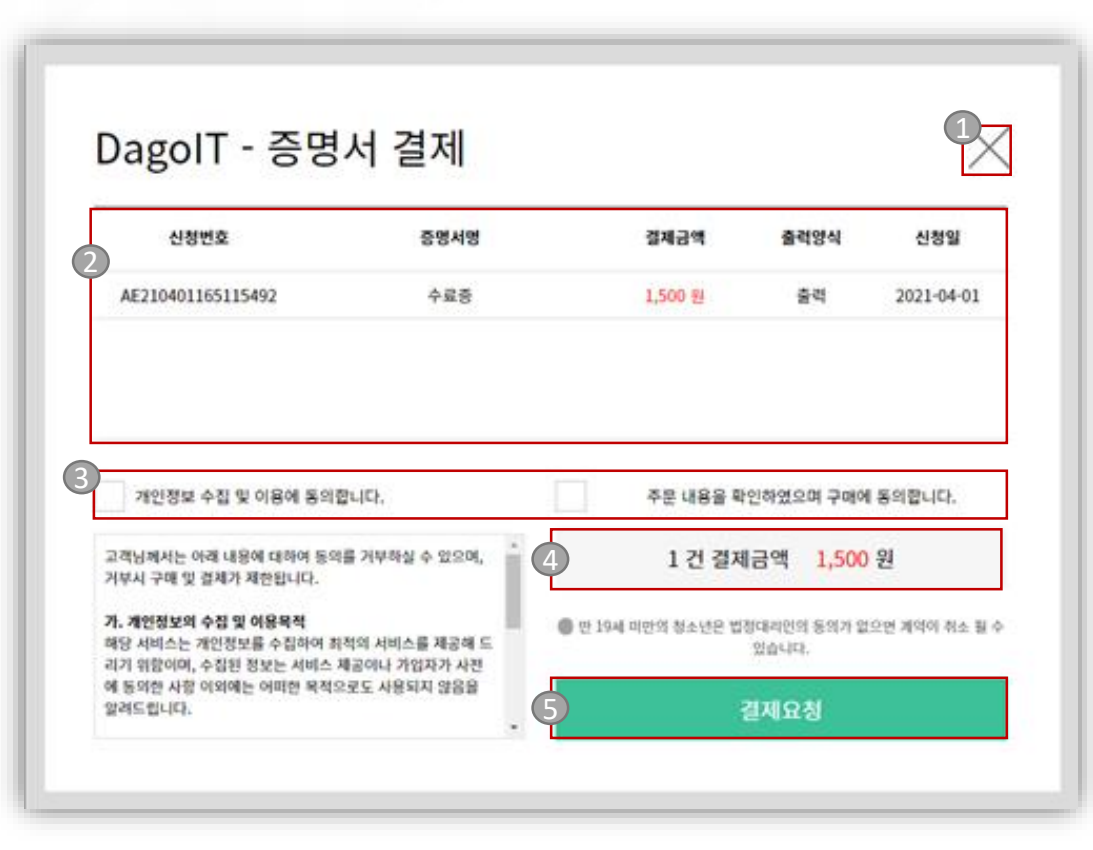

 창 닫기 선택한 증명서와 발급비용 출력 결제 시 필수 동의 항목

- 하단에서 상세 약관 내용 확인 가능

총 결제금액

PG결제 호출

#### 증명서신청**>** 증명서발급신청

**MarkAny**\*

#### 각 기관에서 발급하는 증명서를 신청 할 수 있습니다.

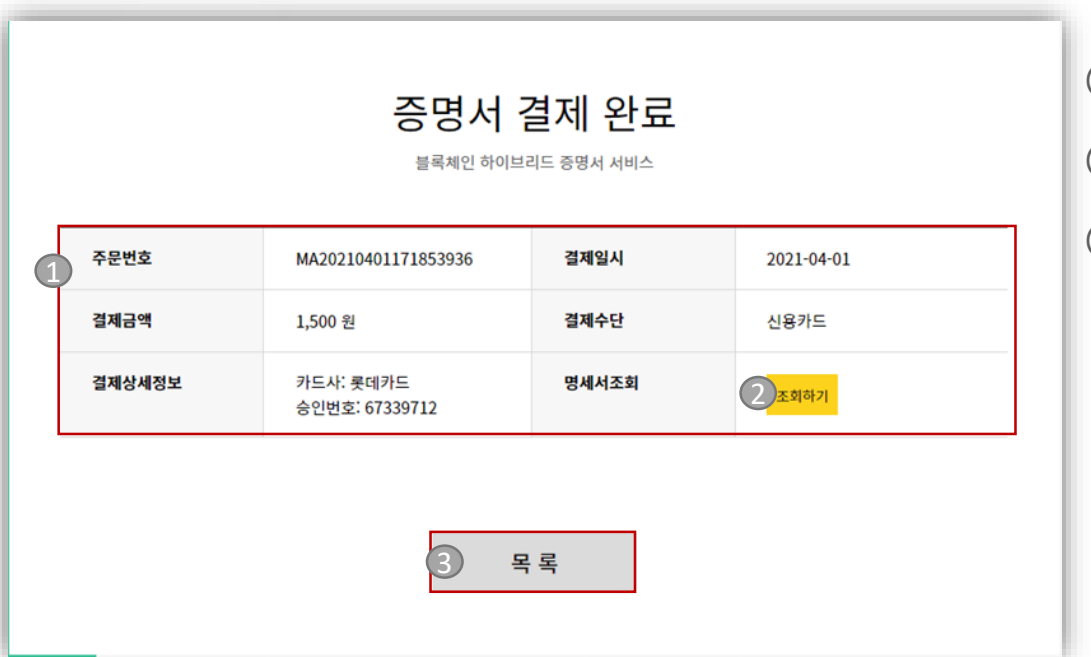

① 결제 내역 ② 결제내역 조회 (PG사)

③ 증명서 발급내역 목록으로 이동

#### 증명서신청**>** 내역에없는증명서신청

**MarkAny**\*

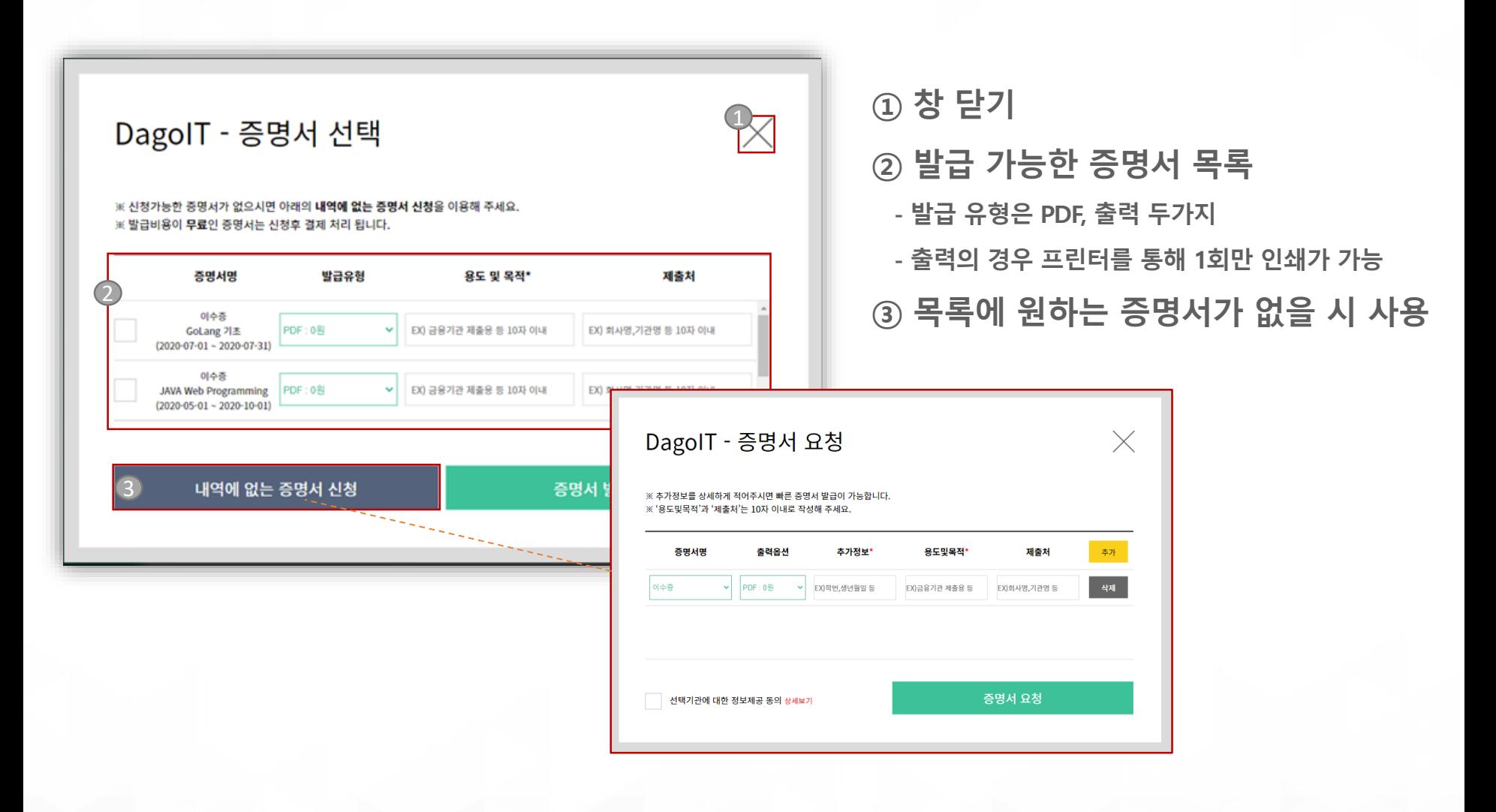

### 증명서신청**>** 내역에없는증명서신청

**MarkAny**\*

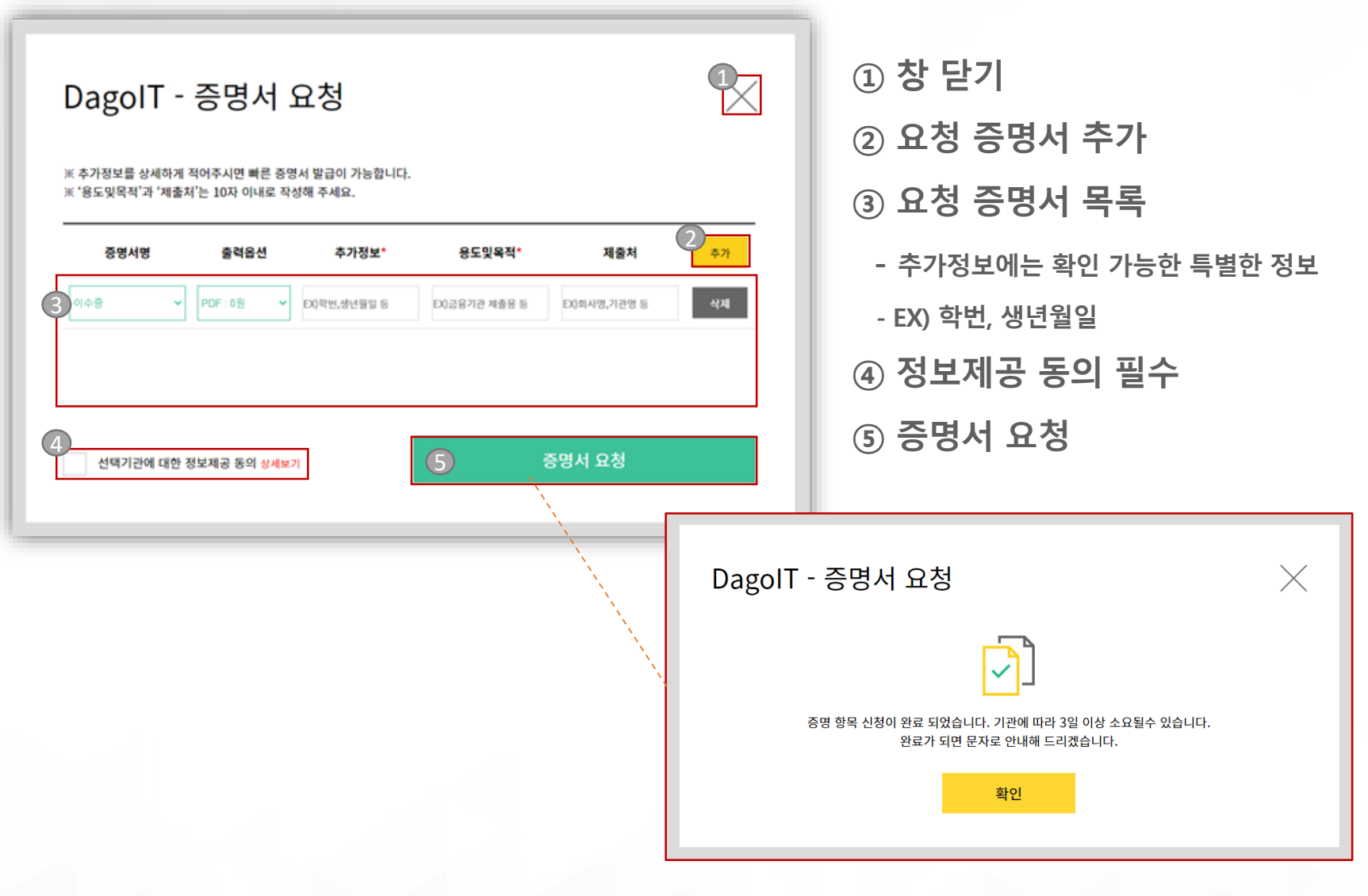

#### 증명서발급내역

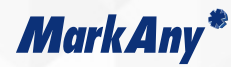

#### 증명서 신청 및 발급 내역을 볼 수 있습니다.

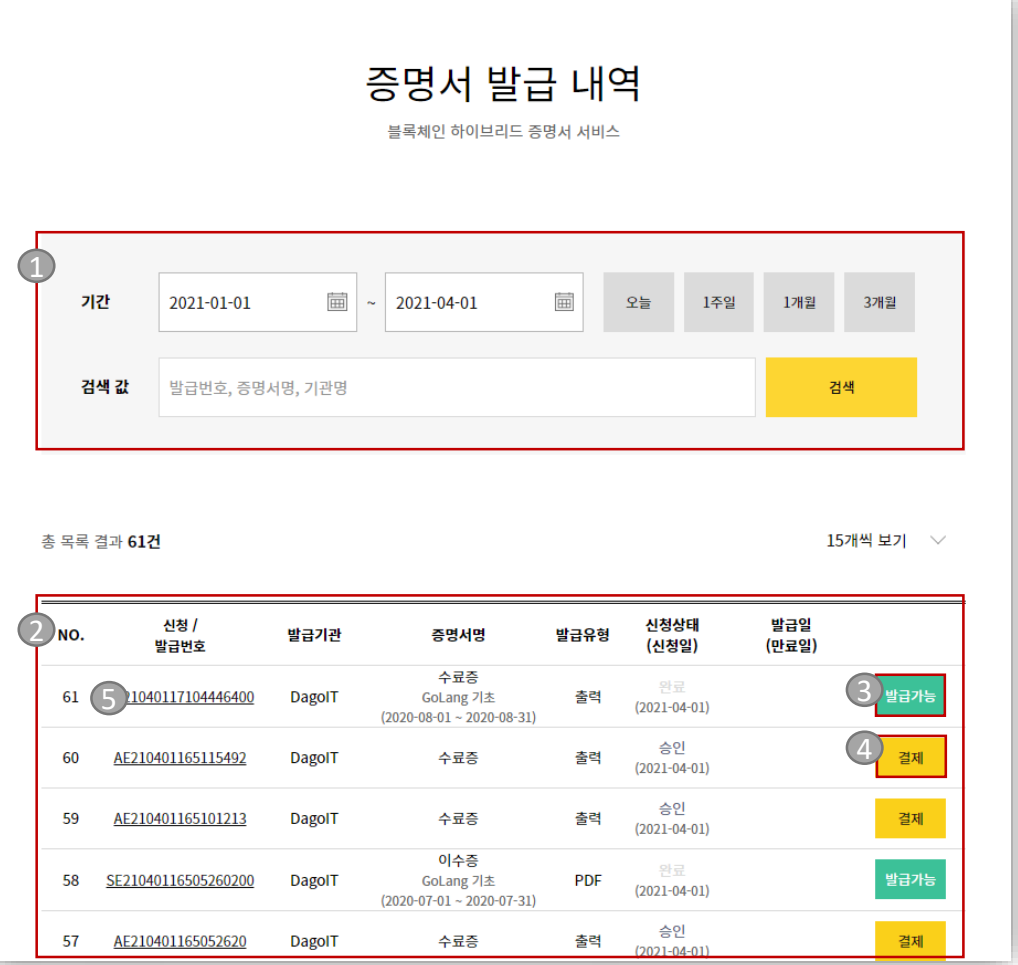

- ① 검색 조건
- 기간, 키워드
- ② 증명서 발급내역 목록
- ③ 발급가능
- 발급유형에 따라 출력
- PDF : PDF 파일 다운로드
- 출력 : 프린터 출력 실행 (EXE 최초 설치 필요)

#### ④ 결제

- 발급 요청 승인 시 결제 후 출력 가능
- 미결제건의 경우(내역이 없는 증명서 신청 등)

해당교육기관의 수동승인처리 필요

⑤ 신청/발급번호 클릭 시 상세정보 조회

#### MarkAny Confidential | ©2021 MarkAny Inc.

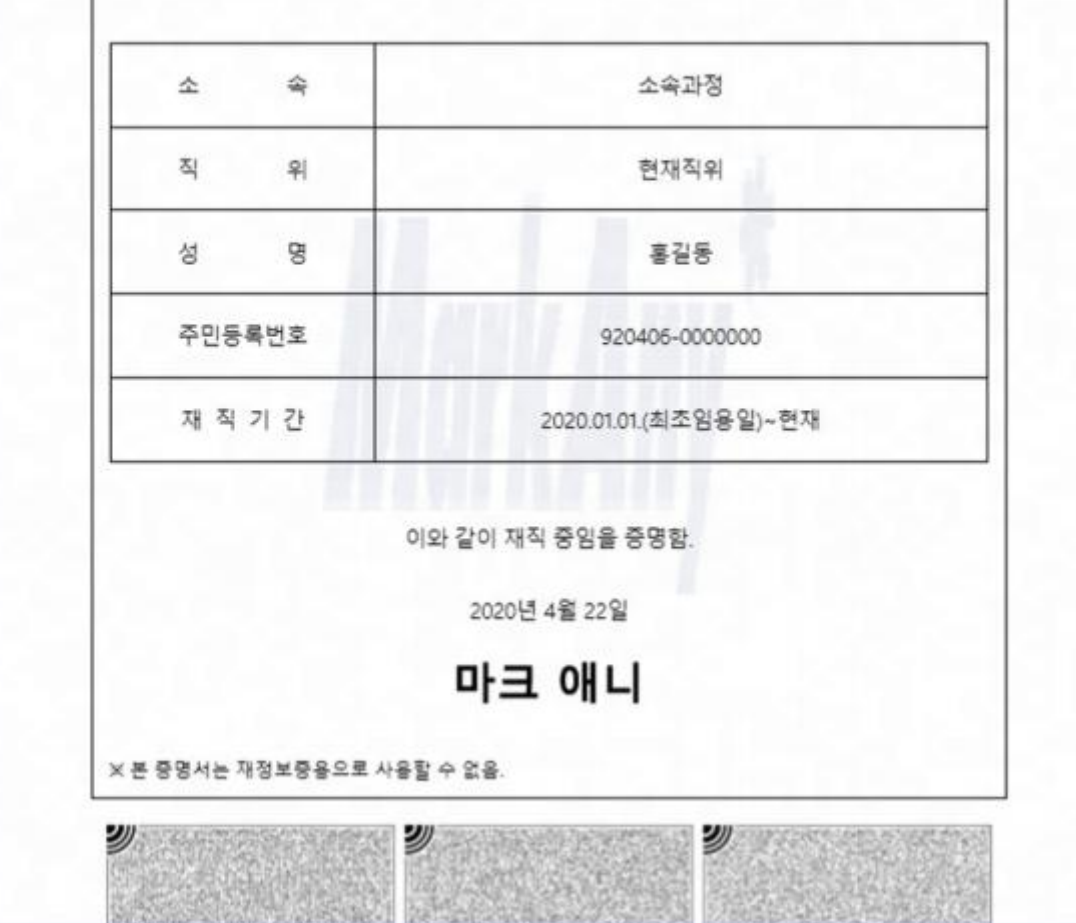

재 직 증 명 서

발급일 2020년 4월 22일 유효기간 2020년 05월 22일 제출처 우리준철 종료일목적 테스트

발행번호 2020-00162 호

발급된증명서예시

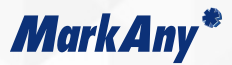

페이지 (1/11

#### 증명서발급내역

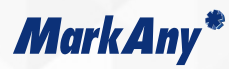

#### 증명서 신청 및 발급 내역을 볼 수 있습니다.

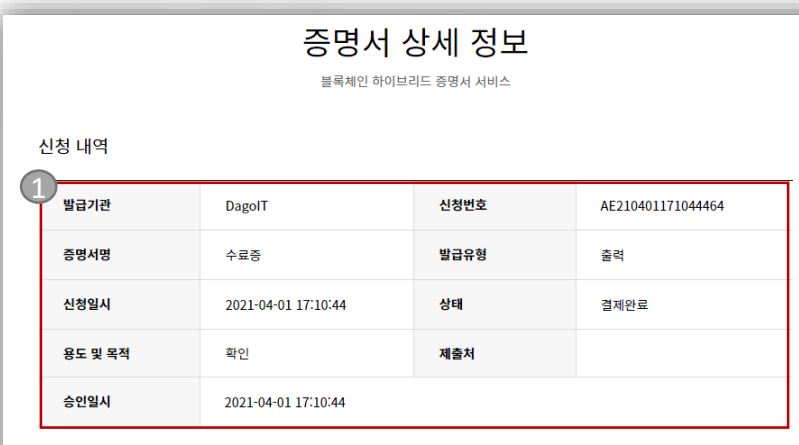

#### 결제 정보

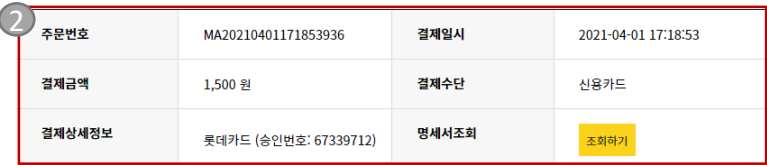

#### 발급 정보

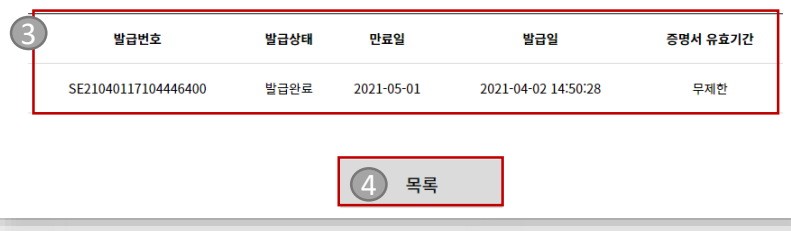

- ① 신청내역
- ② 결제정보
- 조회하기를 통해 pg정보 조회 가능
- ③ 발급정보
	- 만료일 전까지 증명서 출력이 가능
	- 증명서 유효기간은 출력된 증명서 상단에 표기
- ④ 증명서 발급 목록으로 이동